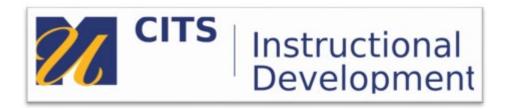

## **How to create a Video Quiz in Kaltura MyCourses**

Step 1: In MyCourses, scroll down and click on MyMedia

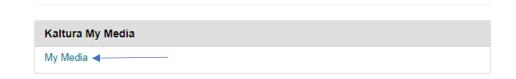

Step 2: Click on Add New and then Video Quiz

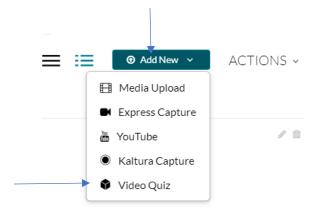

Step 3: Click "Select" to for the video you would like to add the quiz to

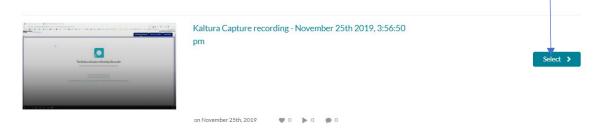

## **Step 4:** This will enable the Quiz editor.

To edit the settings of the quiz, click on Details, Scores or Experience.

To add quiz questions at different points in the timeline, click on the place in the timeline the question should appear, then click "Add a Question".

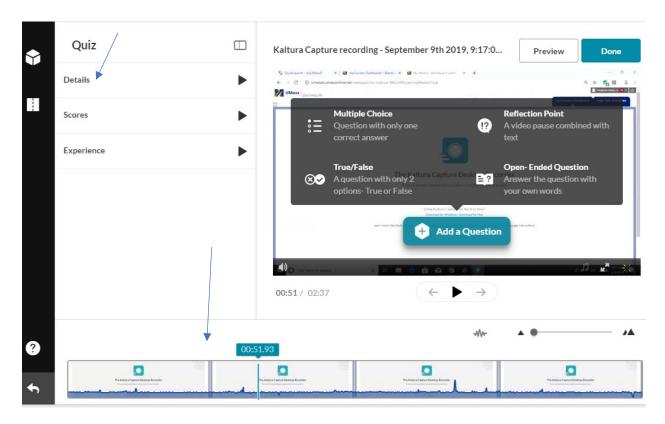

**Step 5:** If you are entering a multiple choice, enter the question and the answers, if you need multiple answers click the + sign. When finished click "Save"

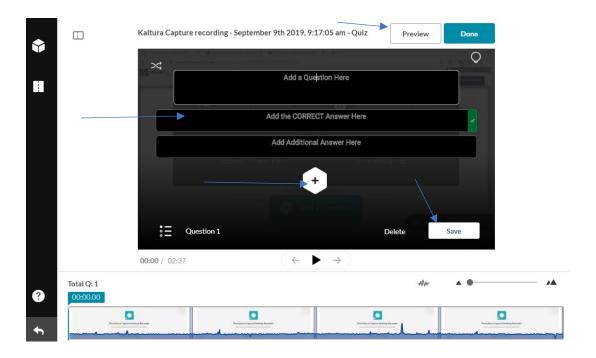

**Step 6:** To preview the question, click Preview. When you have finished adding questions to different points in the video click "Save".

**Step 7:** The boxes in the timeline indicate that there are questions. Clicking on them will bring you back to the editing page. Click "Done" when finished adding questions.

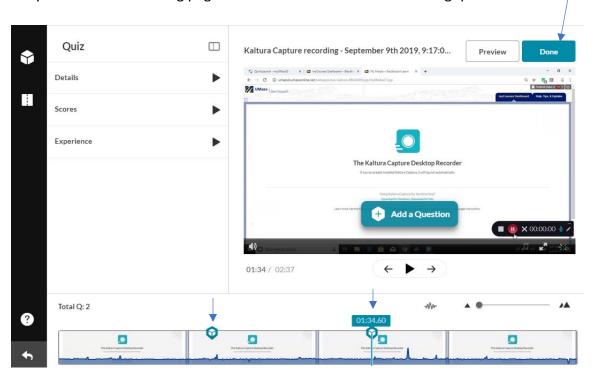

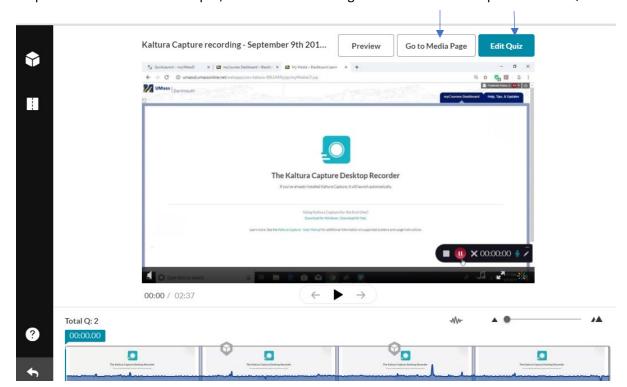

Step 7. To return to the video quiz, click Go to Media Page. To further edit the quiz Click Edit Quiz

Refer to the <u>Kaltura Knowledge – video quiz</u> for more information about question types, quiz settings and how to view results. One can view <u>the student experience</u> as well. Quiz scores are automatically updated in the myCourses grade center.